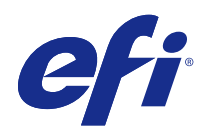

# Windows için Fiery Driver

© 2017 Electronics For Imaging, Inc. Bu yayın içerisinde yer alan tüm bilgiler, bu ürüne ilişkin Yasal Bildirimler kapsamında korunmaktadır.

## İçindekiler

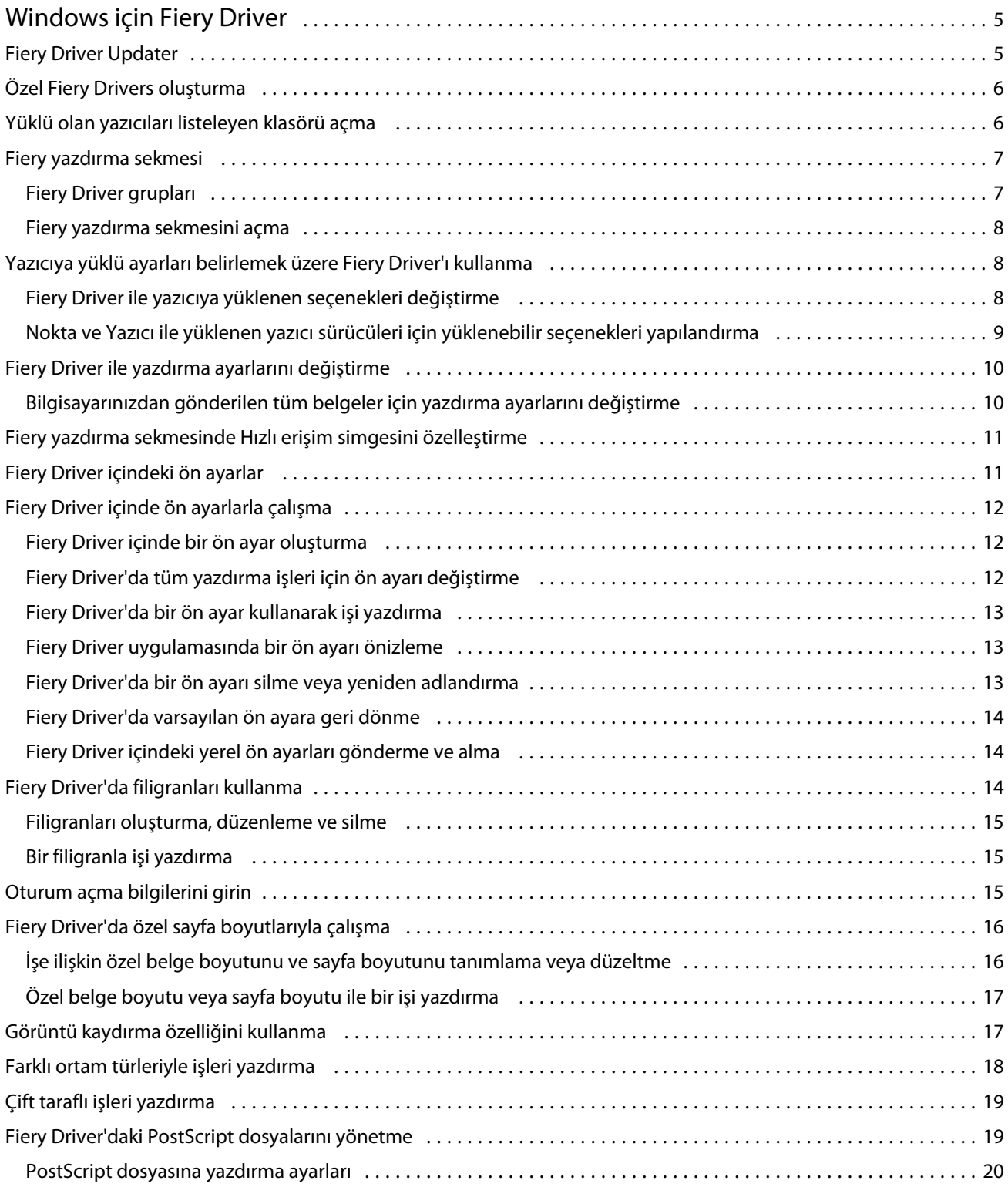

#### Windows için Fiery Driver İçindekiler 4

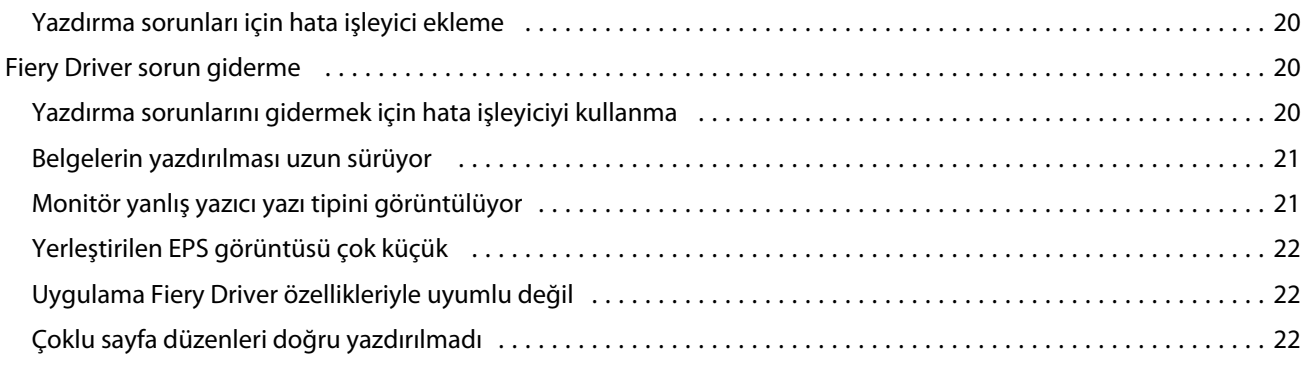

## <span id="page-4-0"></span>Windows için Fiery Driver

Fiery Driver uygulamalarınızın Fiery sunucusu ile iletişimini ve belgelerinizi yazdırmasını sağlar.

Fiery Driver, PostScript dilini kullanan Fiery sunucuları ile çalışır.

Fiery Driver uygulamasını kullanırken şunlara dikkat edin:

- **•** Fiery Driver birçok uygulama ve yazıcı için varsayılan ayarlara sahiptir. Yeni bir yazıcı seçeneği yüklerseniz ya da belirli bir özelliği ayarlamak isterseniz, ayarları kolayca değiştirebilirsiniz.
- **•** Yazdırma seçenekleri ve seçeneklerin ayarları, yazıcınızın belirli özelliklerine erişmenizi sağlar. Örneğin, Çift taraflı yazdırma seçeneği yazdırılan görüntülerin yönünü ayarlamanızı sağlar.
- **•** Bir işi yazdırdığınız zaman kullanabileceğiniz bazı Fiery Driver yazdırma seçenekleri (belge özellikleri) de mevcuttur.
- **•** Genel olarak, Fiery Driver yazdırma seçeneklerini Aygıtlar ve Yazıcılar (veya Yazıcılar ve Fakslar ya da Yazıcılar) klasöründen değiştirmek, seçilen yazıcı kullanılarak yazdırılan tüm işlere uygulanan genel ayarlarda değişikliğe neden olur. Ayrıca uygulamaya özgü ayarlar genel ayarları geçersiz kılabileceğinden uygulamada da aynı ayarları belirlemek zorunda kalabilirsiniz. Uygulamada seçilen yazdırma ayarları genellikle uygulama açıkken geçerli olan oturum için geçerli olur.

Belirli Fiery Driver yazdırma ayarları ve yazdırma seçenekleri hakkında bilgi almak için, kullanıcı kılavuzu setinin bir parçası olan *Yazdırma* bölümüne bakın.

## Fiery Driver Updater

Fiery Driver Updater, yazıcı sürücüsü yüklemesinin parçası olarak yüklenir. Fiery Driver Updater, bilgisayarınızda her oturum açtığınızda güncellenmiş yazıcı sürücülerini denetleme yeteneğine sahiptir.

**Not:** Fiery Driver Updater yalnızca bir yönetici veya yönetici ayrıcalıklarına sahip bir kullanıcı tarafından yüklenebilir.

Genel sürücü bileşenlerine ilişkin güncellemeler, gerektiğinde Fiery Driver Updater aracılığıyla sağlanacaktır. Ürüne özgü güncellemeler, Fiery Driver Updater aracılığıyla sağlanmaz.

Güncelleme bildirimleri, yazıcı sürücüsündeki Hakkında sekmesinden açılabilen Fiery Driver Updater'dan açılıp kapatılabilir.

Bildirimler kapatıldığında Fiery Driver güncelleme denetimi de kapatılır.

Fiery Driver Updater'ı kullanırken aşağıdakileri dikkate alın:

- **•** Fiery Driver Updater yerel sisteme yüklü olan tüm Fiery Drivers sürüm 5.0 ve üstü öğeleri listeler ve yalnızca Fiery Drivers sürüm 5.0'ı günceller.
- **•** Sürücü yüklemesi (bu işlem, Fiery Driver Updater'ı da yükler) tamamlandıktan sonra sürücü güncellemelerini otomatik olarak her gün denetleme özelliğini açmak için oturumunuzu kapatıp açmanız gerekir.
- <span id="page-5-0"></span>**•** Bir sürücü güncellemesi mevcut olduğunda güncelleme olarak mevcut olan sürücü sürümü Fiery Driver Updater penceresinde bir köprü olarak gösterilir. Söz konusu sürücü güncellemesinin sürüm notlarını listeleyen web sayfasını açmak için bağlantıya tıklayın.
- **•** Sürücü yaması güncellemesini başarılı şekilde yüklemek için tüm açık uygulamaların Yazdır iletişim kutusunun ve Denetim Masası'ndaki Aygıtlar ve Yazıcılar (Yazıcılar ve Fakslar veya Yazıcılar) penceresinin kapalı olduğundan emin olun.
- **•** Sürücü güncellemesi yaması uygulandıktan sonra Hakkında sekmesindeki sürücü sürümü, Fiery Driver Updater penceresinde gösterilen mevcut sürücü yaması sürümü ile eşleşecek şekilde güncellenir.
- **•** Fiery Software Manager, istemci sisteme yüklüyse ve bilgisayarı yeniden başlatmanızı isterse Fiery Driver Updater da yeniden başlatma istemini gösterir.

[Müşteri Sürüm Notları Fiery Driver Updater](http://help.efi.com/fierydriver/FieryDriverUpdater_CRN.pdf)

## Özel Fiery Drivers oluşturma

Fiery Driver Configurator, yöneticinin Windows istemci bilgisayarlar için özel Fiery PS Drivers oluşturmasına olanak sağlayan bağımsız bir Windows uygulamasıdır.

Windows Fiery Driver Configurator uygulamasından yapılandırma dosyası kaydedilip sonra eşlik eden Mac OS Fiery Driver Configurator kullanılarak bir Mac OS yazdırma sürücüsü paketi oluşturulabilir.

Fiery Driver Configurator, örneğin bir şirket içindeki belirli bir grubun veya iş biriminin gereksinimlerini yerine getirmek için esas olarak basitleştirilmiş bir yazıcı sürücüsü oluşturur.

Yönetici özellikleri gösterebilir/gizleyebilir ve kilitleyebilir/kilidini açabilir, bunun yanı sıra yazdırma seçenekleri için varsayılan ayarları belirleyebilir.

Daha fazla bilgi için bkz. *Fiery Driver Configurator yardımı*.

## Yüklü olan yazıcıları listeleyen klasörü açma

Bir bilgisayara yüklü yazıcıları listeleyen klasörü nasıl açtığınız, işletim sisteminize bağlıdır.

**1** Ağınızdaki aygıtlara ve yazıcılara gidin.

Yazıcılar, Aygıtlar ve Yazıcılar (ya da Yazıcılar ve Fakslar veya Yazıcılar) klasöründe görüntülenir.

- **2** Aşağıdakilerden birini uygulayın:
	- **•** Windows 10/Server 2016: Başlangıç ekranını açmak için klavyedeki Windows düğmesine basın. Denetim Masası'na ve ardından Aygıtlar ve Yazıcılar'a tıklayın.

**Not:** Fiery Driver, Yıldönümü Güncelleştirmesi ve Creators Update dahil olmak üzere Windows 10'un tüm sürümlerini destekler.

**•** Windows 8.1/Server 2012 R2: Başlangıç ekranını açmak için klavyedeki Windows düğmesine basın. Denetim Masası'na ve ardından Aygıtlar ve Yazıcılar'a tıklayın.

- <span id="page-6-0"></span>**•** Windows 8/Server 2012: Başlangıç ekranını açmak için klavyedeki Windows düğmesine basın. Fare imlecini ekranın sağ üst veya sağ alt köşesine getirip yukarı veya aşağı hareket ettirerek ve Ara'ya tıklayarak Ara düğmesini açın. Arama kutusuna **Denetim Masası** yazın, Uygulamalar'a tıklayın/dokunun ve ardından sonuçlardaki Denetim Masası'na tıklayın/dokunun. Aygıtlar ve Yazıcılar'a tıklayın.
- **•** Windows 7/Server 2008 R2: Başlat > Aygıtlar ve Yazıcılar'a tıklayın.

## Fiery yazdırma sekmesi

Fiery yazdırma sekmesi sık kullanılan tüm yazdırma işlevleri için kontrol merkezi olarak hizmet verir.

Fiery yazdırma sekmesi yazıcıya özgü tüm yazdırma ayarlarını içerir. Varsayılan bir ayar seçerseniz iş, Ayarlar veya yazıcının varsayılan ayarları sırasında girilen ayarlara göre yazdırılır.

**Not:** Bir uygulamadan bazı Fiery yazdırma sekmesi seçeneklerine erişebilir ve bunları ayarlayabilirsiniz ve uygulama ayarları Yazdırma tercihleri içinden yaptığınız ayarları geçersiz kılar.

Ek olarak Command WorkStation gibi bazı yardımcı programlar bir işin bazı yazdırma ayarlarını geçersiz kılar. (Bkz. *Command WorkStation yardımı*.)

### **Fiery Driver grupları**

Fiery Driver, kolay erişim için yazdırma seçeneklerini kategorilere göre gruplar. Her grup veya sekme, birbiriyle ilişkili olan veya birbirini tamamlayan yazdırma seçeneklerini içerir.

- **•** Hızlı erişim Diğer iş özellikleri gruplarından yinelenen yazdırma seçeneklerini içerir. Özelleştirilebilir olduğundan herhangi bir yazdırma seçeneği görünüme eklenebilir veya görünümden kaldırılabilir. Hızlı erişim sekmesi, tüm İş özellikleri sekmelerine gözatmadan yazdırma seçeneklerini hızlı şekilde bulmanıza olanak sağlar.
- **•** İş bilgisi İşi işleme ve kullanıcı kimlik doğrulaması için gerekli olabilecek kullanıcı bilgileri dahil olmak üzere işle ilgili tüm bilgiler.
- **•** Ortam Yazdırılacak ve eklenecek kağıt kaynakları ve nitelikleri.
- **•** Düzen Kaset hizalaması gibi sonlandırma seçenekleri için telafi eden konumlandırma dışında yazdırma işinin yerleşimini ve ortam/yaprakta kitapçık işlemini belirler.
- **•** Renk Renk ayarları ve grafik sanatları özellikleri (açık olduğunda). Siyah beyaz yazıcıya bağlandığınızda bu sekme görüntülenmez.
- **•** Görüntü Bağlı Fiery sunucusu ve yazıcı tarafından desteklenen tüm Görüntü kalitesi ayarları.
- **•** Sonlandırma Yalnızca yazıcıdaki sonlandırma ekipmanıyla ilgili yazdırma seçenekleri ve sonlandırma seçeneklerinde telafi için görüntü kaydırma. Bu seçenekler Fiery sunucusu Yazıcı kurulumu içindeki ayarları geçersiz kılar, ancak Command WorkStation ögesinden değiştirilebilir.
- **•** VDP FreeForm ve gelişmiş VDP ayarları gibi Tüm değişken verileri yazdırma (VDP) ayarları.
- **•** Damgalama İşteki herhangi bir görüntüyü ekleyen veya gizleyen/kaldıran tüm görüntü damgalama seçenekleri. Bu, filigranın yerleştirilmesini ve stilini tanımlayan tüm filigran özelliklerini de içerir.

<span id="page-7-0"></span>**Not:** Damgalama sekmesi tüm Fiery sunucuları için desteklenmeyebilir.

**•** Yazıcı - Geçerli kağıt ve toner seviyelerini içeren yazıcı durumu ile ilgili bilgiler.

**Not:** Yazıcı sekmesi bilgilerinin güncellenmesi için yazıcınıza ilişkin Çift yönlü iletişim açık olmalıdır.

#### **Fiery yazdırma sekmesini açma**

Fiery sunucusu yazdırma seçeneklerini belirlemek için Fiery yazdırma sekmesini kullanabilirsiniz.

- **1** Yüklü yazıcıları listeleyen klasörü açın. (Bkz. [Yüklü olan yazıcıları listeleyen klasörü açma](#page-5-0) sayfa no 6.)
- **2** İstenen yazıcı simgesini sağ tıklatın ve Yazdırma tercihleri öğesini seçin.
- **3** Fiery yazdırma sekmesini tıklatın.

## Yazıcıya yüklü ayarları belirlemek üzere Fiery Driver'ı kullanma

Uygun yazıcı ve Fiery sunucusu yazdırma seçeneklerini kullanmak için, yazıcıya yüklü seçenekler için bilgisayarınızdan Fiery sunucusu öğesini yapılandırmanız gerekir.

Çift yönlü iletişim açıldığında, yüklenebilir seçeneklerde el ile yapmış olduğunuz ayarları geçersiz kılar. Çift yönlü iletişim sayesinde Fiery Driver yazıcıyı sorgulayabilir ve mevcut durumda yüklü olan seçenekleri alabilir. Yüklü olan seçenekler Yüklü seçenekler listesinde görüntülenir ve Fiery Driver ayarları bu seçeneklere bağlı olarak etkinleştirilir.

Yüklenebilir seçenekleri el ile yapılandırırken yazıcının gerçek yapılandırmasıyla eşleştirmeniz gerekir. Aksi takdirde, Fiery Driver'da görünen yazdırma seçenekleri gerçekte mevcut olan yazdırma seçenekleriyle eşleştirilemeyebilir.

Seçenekleri varsayılan değerlerine döndürebilirsiniz.

#### **Fiery Driver ile yazıcıya yüklenen seçenekleri değiştirme**

Yazıcıya yüklenen seçenekleri düzenlemek için Fiery Driver uygulamasını kullanmalısınız.

**Not:** Yüklü olan seçenekleri yapılandırmak için Çift Yönlü İletişim'i elle kapatmanız gerekir (onay kutusunun işaretini kaldırın).

**Not:** Kullanıcı Hesabı Denetimi (UAC) özelliği, Fiery sunucusu tarafından desteklenen Windows işletim sistemlerinde mevcuttur. Yazıcı sürücüsü yüklendikten sonra yüklenebilir seçenekleri eklemek veya değiştirmek için Yönetici ayrıcalıklarıyla oturum açmanız gerekir.

- **1** Yüklü olan yazıcıları listeleyen klasörü açın. (Bkz. [Yüklü olan yazıcıları listeleyen klasörü açma](#page-5-0) sayfa no 6.)
- **2** Kullanıcı Hesabı Denetimi'ne sahip Windows bilgisayarlar için Fiery sunucusu simgesine sağ tıklayın, Yönetici olarak çalıştır'ı ve ardından Yazıcı özellikleri veya Özellikler seçimini yapın.

Kullanıcı Hesabı Denetimi iletişim kutusu açılır.

Yönetici ayrıcalıklarına sahip kullanıcı'yı seçin, şifreyi yazın ve ardından Tamam'a tıklayın.

**3** İstediğiniz yazıcı simgesine sağ tıklayın ve ardından Yazıcı özellikleri veya Özellikler'e tıklayın.

- <span id="page-8-0"></span>**4** Kullanmak istediğiniz seçeneğin mevcut olduğunu doğrulamak için Donatılar (veya Yapılandırma ya da Yüklenebilir Seçenekler) sekmesine tıklayın.
- **5** Yüklü olan seçenekleri yazıcının kendisinden almak için Çift Yönlü İletişim'i seçin, yazıcıya bağlı olan Fiery sunucusu IP adresini veya DNS adını yazın ve ardından Güncelle'ye tıklayın.
- **6** Yüklü olan seçenekleri el ile yapılandırmak için Kullanılabilir Seçenekler listesinden bir seçeneği belirleyin ve Ekle'ye tıklayın. Yüklü olan seçeneklerin varsayılan ayarlarına geri dönmek için Varsayılanlar'a tıklayın.

**Not:** Yazıcıda seçeneğin gerçekten yüklü olduğundan emin olun.

**7** Her açıldığında sürücünün otomatik olarak güncellenmesini sağlamak için Fiery Driver'ı Açıldığında Güncelle'yi seçin.

Bu sayede bir veya daha fazla yüklü olan seçenek değiştirildiğinde veya kullanılamaz duruma geldiğinde seçilen ayarlar arasında çakışma olması engellenir.

**8** Yazdırma sırasında oluşan hatalara ilişkin e-posta bildirimi almak istiyorsanız, E-posta Bildirimini Etkinleştir'i seçin ve e-posta bildiriminin gönderileceği e-posta adresini yazın.

E-posta Bildirimini Etkinleştir seçeneği yalnızca Fiery sunucusu'ın Kurulum kısmında E-posta Hizmeti açılmış olduğu zaman görüntülenir. (Kullanıcı kılavuzu setinin bir parçası olan *Yapılandırma ve Kurulum* bölümüne bakın.)

**9** Uygula'ya ve ardından Tamam'a tıklayın.

Yazıcı sürücüsünün doğru yüklenebilir seçenekleri uygulaması için Tamam'a tıklamanız gerekir.

**Not:** İletişim kutusunu kapatmak için İptal tuşuna veya Kapat düğmesine tıklarsanız, yüklenebilir seçenekler doğru şekilde uygulanmaz.

#### **Nokta ve Yazıcı ile yüklenen yazıcı sürücüleri için yüklenebilir seçenekleri yapılandırma**

Yazıcı ekleme sihirbazından yazıcı sürücüsünü yükleyip ardından Çift Yönlü İletişim'i kullanarak yüklenebilir seçenekleri yapılandırırsanız, yüklenebilir seçenekler düzgün şekilde yapılandırılmaz. Yazıcı sürücüsünü yükledikten sonra bu seçenekleri yapılandırmanız gerekir.

**Not:** Kullanıcı Hesabı Denetimi (UAC) özelliği, Fiery sunucusu tarafından desteklenen Windows işletim sistemlerinde mevcuttur. Yazıcı sürücüsü yüklendikten sonra yüklenebilir seçenekleri eklemek veya değiştirmek için Yönetici ayrıcalıklarıyla oturum açmanız gerekir.

- **1** Yazıcı sürücüsünü yüklemenizin ardından, yüklenen sürücüleri listeleyen klasörü açın. (Bkz. [Yüklü olan yazıcıları](#page-5-0) [listeleyen klasörü açma](#page-5-0) sayfa no 6.)
- **2** Kullanıcı Hesabı Denetimi'ne sahip Windows bilgisayarlar için Fiery sunucusu simgesine sağ tıklayın, Yönetici olarak çalıştır'ı ve ardından Yazıcı özellikleri veya Özellikler seçimini yapın.

Kullanıcı Hesabı Denetimi iletişim kutusu açılır.

Yönetici ayrıcalıklarına sahip kullanıcı'yı seçin, şifreyi yazın ve ardından Tamam'a tıklayın.

- **3** Yazıcı simgesine sağ tıklayın ve ardından Yazıcı özellikleri veya Özellikler'e tıklayın.
- **4** Donatılar (veya Yapılandırma ya da Yüklenebilir Seçenekler) sekmesine tıklayın ve ardından yüklenebilir seçeneklerinizi belirleyin.

<span id="page-9-0"></span>**5** Uygula'ya ve ardından Tamam'a tıklayın.

Yazıcı sürücüsünün doğru yüklenebilir seçenekleri uygulaması için Tamam'a tıklamanız gerekir.

**Not:** İletişim kutusunu kapatmak için İptal tuşuna veya Kapat düğmesine tıklarsanız, yüklenebilir seçenekler doğru şekilde uygulanmaz.

## Fiery Driver ile yazdırma ayarlarını değiştirme

Geçerli belge veya bilgisayarınızdan gönderilen tüm belgeler için yazdırma ayarlarını değiştirebilirsiniz.

Bir ayarı nereden değiştirdiğiniz, değişikliğin kapsamını belirler:

- **•** Uygulamadan yapılan değişiklikler, genellikle yazdırılan belgelere uygulama açılırken uygulanır.
- **•** Yazdırma tercihleri içinde yapılan değişiklikler seçilen yazıcıya ve bu yazıcıya gönderilen tüm yazdırma işlerine uygulanır. Ayrıca, aynı işlev uygulama içinde de belirtildiyse uygulama ayarları, Yazdırma tercihleri içindeki ayarı geçersiz kılabilir.

**Not:** Yazdırma tercihleri yalnızca bir belge için yazdırma ayarını değiştirmek üzere kullanıldıysa, diğer belgeleri yazdırmadan önce ayarı varsayılan değerine geri döndürmeyi unutmayın, gerekirse geçerli uygulama oturumunda da bu değişikliği yapabilirsiniz. Uygulamayı kapatmak, Yazdırma tercihleri içindeki tüm ayarları varsayılan değerlerine geri döndürür.

Bazı görevler ayarları değiştirmek için özel bir yöntem kullanmanızı gerektirir. Örneğin, yazı tipi ayarlarında yapacağınız tüm değişiklikler uygulamadan değil, Yazdırma tercihleri içinden yapılmalıdır. Ayrıca uygulamanız ayarları değiştirmenize izin vermiyorsa, Yazdırma tercihleri öğesini kullanın.

### **Bilgisayarınızdan gönderilen tüm belgeler için yazdırma ayarlarını değiştirme**

Yazdırma tercihleri iletişim kutusu tüm belgeler için varsayılan yazdırma ayarlarını değiştirmenizi sağlar.

Uygulamanın Yazdır iletişim kutusu, bir belgenin bazı varsayılan yazdırma ayarlarını geçersiz kılmanızı sağlar. Bir yazdırma ayarı kullanılamıyorsa, bilgisayarınızdan gönderilen tüm belgeler için yazdırma ayarını değiştirerek ayarı kullanılabilir duruma getirebilirsiniz.

**Not:** Tüm yazdırma işleri için aynı ayarı kullanmayacaksanız, her benzersiz yazdırma ayarı grubunu birer ön ayar olarak kaydedebilirsiniz.

- **1** Uygulamanızda Dosya > Yazdır veya Dosya > Yazdırma ayarları öğesini tıkatın ve ardından yazıcınız olarak Fiery sunucusu seçin.
- **2** Belge özellikleri penceresini görüntüleyen düğmeyi tıklatın.

Belge özellikleri penceresini açmak için izlenen adımların sırası uygulamaya göre değişiklik gösterir.

- **3** Fiery yazdırma sekmesini açın. (Bkz. [Fiery yazdırma sekmesini açma](#page-7-0) sayfa no 8.)
- **4** İstenen yazdırma ayarlarını seçin.

Uygulamada sonlandırma ve düzen gibi bazı seçenekleri ayarlarsanız, iş yavaş veya yanlış yazdırılabilir. Yazdırma tercihleri'ni kullanarak geçerli iş veya oturum için bu özellikleri ayarlayabilirsiniz.

<span id="page-10-0"></span>**5** Yazdırma ayarlarını belirledikten sonra Tamam'ı ve ardından yazdırma işinizi göndermek üzere Yazdır'ı tıklatın.

## Fiery yazdırma sekmesinde Hızlı erişim simgesini özelleştirme

Fiery yazdırma sekmesinde bulunan Hızlı erişim simgesi, sık kullandığınız yazdırma seçenekleri ile özelleştirilebilir.

Hızlı erişim'e yerleştirdiğiniz seçenekleri belirlemek üzere diğer yazdırma seçeneği simgelerinin tümünü açmak zorunda kalmayacağınız için zamandan tasarruf edebilirsiniz.

Hızlı erişim'e bir yazdırma seçeneği yerleştirdiğinizde, bu seçenek hala orijinal yazdırma seçeneği simgesi altında görünür. Seçeneği dilediğiniz yerden belirleyebilirsiniz.

Hızlı erişim, Ortam sekmesinde bulunan Karma ortam gibi seçim yaptığınızda yeni bir pencerede açılan yazdırma seçeneklerini desteklememektedir.

- **1** Aşağıdakilerden birini uygulayın:
	- **•** Yazdırma tercihleri penceresinden yüklü olan yazıcıları listeleyen klasörü açın, istediğiniz yazıcı simgesine sağ tıklayın ve Yazdırma tercihleri'ni seçin. (Bkz. [Yüklü olan yazıcıları listeleyen klasörü açma](#page-5-0) sayfa no 6.)
	- **•** Uygulamada Dosya > Yazdır veya Dosya > Yazdırma ayarları'na tıklayın ve ardından yazıcınız olarak Fiery sunucusu'ı seçin. Belge özellikleri penceresini görüntüleyen düğmeye tıklayın.

Belge özellikleri penceresini açma adımlarının sırası, uygulamaya göre değişiklik gösterir.

- **2** Fiery yazdırma sekmesine tıklayın.
- **3** Hızlı erişim simgesine ve ardından Özelleştir'e tıklayın.
- **4** Bir kısayol eklemek veya kaldırmak için ilgili kısayolu seçip Kullanılabilecek kısayollar listesinden Geçerli kısayollar listesine taşıyın veya tam tersini yapın.

**Not:** Hızlı erişim sekmesi boş olamaz. Hızlı erişim'den tüm seçenekleri kaldırırsanız, sekme varsayılan grup seçeneklerine geri döner.

**5** Değişikliklerinizi kaydetmek için Tamam'a tıklayın.

## Fiery Driver içindeki ön ayarlar

Ön ayar, daha sonra erişebileceğiniz Fiery Driver ögesindeki yazdırma ayarları koleksiyonudur.

Ön ayarlar listesinden bir iş ön ayarı seçebilir veya Fiery Driver içinde ayarlanan geçerli seçenekleri temel alarak yeni bir ön ayar oluşturabilirsiniz. Bir iş şu anda ön ayar kullanmıyorsa, ön ayar alanı boştur; Ön ayarlar alanında bir metin görüntülenmez. Tüm özellikler, başlangıç varsayılan ayarlarını görüntüler. Bir iş ön ayarı seçildiğinde, kaydedilen ön ayarı yansıtmak için tüm ayarlar güncellenir. Yazdırma ayarlarını değiştirirseniz, Ön ayarlar listesi boş değerine geri döner.

<span id="page-11-0"></span>İki tür iş ön ayarı vardır:

**•** Yerel ön ayarlar – Kullanıcının yerel bilgisayarına kaydedilir.

Yerel ön ayarlar, Fiery sunucusu ögesine her eriştiğinizde Ön ayarlar listesinde kullanılabilir olur. Siz silinceye kadar yerel sabit diskinizde kalır.

**•** Sunucu ön ayarları – Command WorkStation kullanılarak Fiery sunucusu ögesine kaydedilir ve diğer Fiery sunucusu kullanıcılarıyla paylaşılır. Yayınlanan Sunucu ön ayarları, Ön ayarlar listesinde görüntülenir.

Bir işe Sunucu ön ayarı uyguladığınızda, ön ayar ayarları işin bir parçası olur ve siz değiştirinceye kadar işle birlikte kalır.

Fiery Driver içindeki bir Sunucu ön ayarı ögesini değiştiremezsiniz. Sunucu ön ayarı kilitli yazdırma ayarları içeriyorsa, iş için seçtikten sonra Fiery Driver içindeki yazdırma ayarlarını geçersiz kılabilirsiniz. Geçersiz kılındığında, Ön ayarlar kutusu boş kalır. (Bkz. *Command WorkStation yardımı*.)

## Fiery Driver içinde ön ayarlarla çalışma

Ön ayarları oluşturabilir, düzenleyebilir ve silebilirsiniz. Ön ayar için varsayılan ayarlara geri dönebilirsiniz.

Fiery Driver ile yerel ön ayarlar gönderilebilir ve alınabilir.

**Not:** Ön ayarlar dosya biçimi .sav veya .xml'dir. .sav dosyası için her bir ön ayar tek bir dosyadır. .xml dosyası için tüm ön ayarlar tek bir dosyadadır. Ön ayarlar dosyası özel olarak bir kullanıcıya oluşturulur.

#### **Fiery Driver içinde bir ön ayar oluşturma**

Yaygın olarak kullanılan yazdırma ayarlarını içeren bir ön ayar oluşturabilirsiniz.

Ön ayarı yerel bilgisayarınıza kaydedersiniz ve başkalarıyla paylaşamazsınız.

- **1** Fiery yazdırma sekmesini açın. (Bkz. [Fiery yazdırma sekmesini açma](#page-7-0) sayfa no 8.)
- **2** İstediğiniz şekilde yazdırma ayarlarını belirtin.
- **3** Ön ayarlar listesinden Ön ayarı kaydet seçeneğini belirleyin.
- **4** Ön ayar için açıklayıcı bir ad yazın ve Kaydet ögesini tıklatın.

#### **Fiery Driver'da tüm yazdırma işleri için ön ayarı değiştirme**

Tüm yazdırma işlerinin ön ayarını değiştirebilirsiniz.

**1** Fiery yazdırma sekmesini açın. (Bkz. [Fiery yazdırma sekmesini açma](#page-7-0) sayfa no 8.)

**Not:** Uygulamanın Yazdır iletişim kutusundan Fiery yazdırma sekmesine eriştiğinizde ön ayar yalnızca geçerli uygulama oturumu için kullanılır.

**2** Ön ayarlar listesinden farklı bir ön ayar seçin.

#### <span id="page-12-0"></span>**Fiery Driver'da bir ön ayar kullanarak işi yazdırma**

Fiery yazdırma sekmesi, ön ayarların Ön ayarlar listesindeki tüm yazdırma işleri için, varsa, kullanılabilir olduğunu gösterir. Bir ön ayarı kullanarak işi yazdırdıktan sonra aynı ön ayar başka bir ön ayar seçinceye kadar kullanılır.

**Not:** Farklı Fiery Drivers arasında ön ayarları paylaşamazsınız.

- **1** Belgeyi açın, Dosya > Yazdır veya Dosya > Yazdırma ayarları öğesini tıklatın ve yazıcınızı Fiery sunucusu olarak seçin.
- **2** Belge özellikleri penceresini görüntüleyen düğmeyi tıklatın.

Belge özellikleri penceresini açmak üzere izlenecek adımların sırası uygulamaya göre farklılık gösterebilir.

- **3** Fiery yazdırma sekmesini tıklatın.
- **4** Ön ayarlar listesinden bir ön ayar seçin.

**Not:** Yerel ön ayar bir işe uygulandığında işin bir parçası olur ancak ön ayarın adı değişir. Sunucu ön ayarı bir işe uygulandığında kullanılan Sunucu ön ayarı adıyla birlikte işin bir parçası olur.

**5** Belge özellikleri penceresinden Tamam seçeneğini tıklatın.

#### **Fiery Driver uygulamasında bir ön ayarı önizleme**

Ön ayarlar, Fiery yazdırma sekmesinde ayarladığınız yazdırma seçeneklerinin çoğunu içerir. Bir ön ayar seçtikten sonra Fiery yazdırma sekmesinde bir ayarı geçersiz kılabilirsiniz, ancak Ön ayarlar alanındaki değer boşalır.

- **1** Fiery yazdırma sekmesini açın. (Bkz. [Fiery yazdırma sekmesini açma](#page-7-0) sayfa no 8.)
- **2** Ön ayarlar listesinden düzenlemek istediğiniz ön ayarı seçin ve yazdırma ayarlarını değiştirin. Ön ayarlar alanı boşalır.
- **3** Ön ayarlar listesinden Ön ayarı kaydet seçeneğini belirleyin.
- **4** Aynı ön ayar adını yazın ve Kaydet öğesini tıklatın.

#### **Fiery Driver'da bir ön ayarı silme veya yeniden adlandırma**

Bir ön ayarı Fiery Driver'da Yerel ön ayarları yönet seçeneğini kullanarak silebilirsiniz veya yeniden adlandırabilirsiniz.

**Not:** Bir ön ayarı silmek için ön ayar kullanılmıyor olmalıdır.

- **1** Fiery yazdırma sekmesini açın. (Bkz. [Fiery yazdırma sekmesini açma](#page-7-0) sayfa no 8.)
- **2** Ön ayarlar listesinden Yerel ön ayarları yönet seçeneğini belirleyin.
- <span id="page-13-0"></span>**3** Ön ayarı seçin ve aşağıdakilerden birini yapın:
	- **•** Ön ayarı silmek için Sil seçeneğini tıklatın.
	- **•** Ön ayarı yeniden adlandırmak için Yeniden adlandır seçeneğini tıklatın, ön ayar için tanımlayıcı bir ad yazın ve Kaydet seçeneğini tıklatın.

#### **Fiery Driver'da varsayılan ön ayara geri dönme**

Yazdırma seçeneklerini varsayılan ayarlarına geri döndürmek için bir işe varsayılan ön ayarı uygulayabilirsiniz.

- **1** Fiery yazdırma sekmesini açın. (Bkz. [Fiery yazdırma sekmesini açma](#page-7-0) sayfa no 8.)
- **2** Ön ayarlar listesinden Fabrika varsayılanları'nı seçin.
- **3** Belge özellikleri penceresinde Tamam'a tıklayın.

#### **Fiery Driver içindeki yerel ön ayarları gönderme ve alma**

Fiery Driver ile yerel ön ayarları gönderebilir veya alabilirsiniz.

- **1** Fiery yazdırma sekmesini açın. (Bkz. [Fiery yazdırma sekmesini açma](#page-7-0) sayfa no 8.)
- **2** Ön ayarlar listesinden Yerel ön ayarları yönet seçeneğini belirleyin.
- **3** Aşağıdakilerden birini seçin:
	- **•** Tümünü al, Ön ayarlar dosyasından önceden oluşturulan ve kaydedilen ön ayarları alır. Bir Yerel ön ayarlar dosyası alınırken, aynı ada sahip ön ayar yalnızca önceden bir ön ayar varsa değiştirilir. Yinelenen ön ayar adları korunamaz. Var olan bir Yerel ön ayar önceden gönderilmediyse değiştirilmez.
	- **•** Tümünü gönder, özel olarak bir kullanıcı için oluşturulan tek bir dosyaya (Presets.xml) tüm ön ayarları gönderir.
- **4** Presets.xml dosyasını kaydetmek veya almak için bir konuma göz atın.
- **5** Kaydet veya Aç ögesini tıklatın.

## Fiery Driver'da filigranları kullanma

Fiery Driver'ın Filigran özelliği, ilk sayfada veya belgenin her bir sayfasında metni (yazdırma uygulamasında sağlanandan bağımsız olarak) yazdırmanıza olanak tanır.

Tüm Fiery sunucusu yazıcıları ve tüm belgeler için filigran tanımlarını yapabilir, kaydedebilir ve kullanabilirsiniz. Bir belgeyi yazdırırken de filigran ayarlarını belirleyebilirsiniz.

**Not:** Filigran yazdırmayı uygulamaların tamamı desteklemez. Japonca ve Çince yazı tipleri gibi bazı yazı tipleri filigranla yazdırılmaz.

#### <span id="page-14-0"></span>**Filigranları oluşturma, düzenleme ve silme**

Filigranlar oluşturabilir, düzenleyebilir ve silebilirsiniz. Filigran özelliklerini ayarlayabilirsiniz.

Önizleme kutusu; filigranın metnini, açısını ve sayfanın ortasına göre konumunu gösteren sayfayı küçük resim halinde görüntüler.

Önizleme gerçek metni gösterir; birden çok yazı tipini göstermez. Önizleme her yazı tipi seçimine göre değişiklik göstermez. Fiery sunucusu nda yüklü yazı tiplerini değil, yalnızca işletim sistemi tarafından desteklenen yazı tiplerini görüntüler.

- **1** Fiery yazdırma sekmesini açın. (Bkz. [Fiery yazdırma sekmesini açma](#page-7-0) sayfa no 8.)
- **2** Damgalama simgesini tıklatın.
- **3** Aşağıdakilerden birini yapın:
	- **•** Kendi filigranınızı oluşturmak için Yeni seçeneğini tıklatın.
	- **•** Standart bir filigranı değiştirmek için aşağı açılır menüden seçin ve Düzenle seçeneğini tıklatın.
	- **•** Listeden bir filigranı silmek için aşağı açılır menüden seçin, Sil ve ardından Evet seçeneğini tıklatın.
- **4** Yeni bir filigran oluşturmak veya mevcut bir filigranı düzenlemek için aşağıdakilerden birini yapın:
	- **•** Metni, yazı tipini ve boyutu belirleyin. (Metin stili, yazı tipi seçiminin bir parçasıdır.)
	- **•** Açı alanında döndürme derecesini girerek veya filigranı bir köşesinden sürükleyerek filigranın açısını belirleyebilirsiniz.
	- **•** Konum alanında sayfanın ortasına göre filigranın konumunu belirleyin. Filigranı otomatik olarak ortalayabilirsiniz veya sayfaların ortasına göre filigranın ortasını yatay ve dikey konumlara göre ayarlayabilirsiniz. (Ayrıca filigranın ortasını sürükleyebilirsiniz.)
	- **•** Filigranın rengini ve gri gölgesini ayarlayın.

Renkli yazıcılar için Renk alanına değerler girin. Siyah beyaz yazıcılar için Koyuluk alanına gri yüzdesi girin.

#### **Bir filigranla işi yazdırma**

Filigranlar yazıcıya özgüdür. Bir filigranı ilk sayfada veya belgenin her bir sayfasında yazdırmak üzere ayarlayabilirsiniz. Filigranı yalnızca ilk sayfada yazdırmak üzere belirtmezseniz, belgedeki her sayfada filigran yazdırılır.

- **1** Fiery yazdırma sekmesini açın. (Bkz. [Fiery yazdırma sekmesini açma](#page-7-0) sayfa no 8.)
- **2** Damgalama simgesini tıklatın.
- **3** Filigran menüsünden istenen filigranı seçin.
- **4** Filigranları yazdır alanından filigranı yalnızca ilk sayfada yazdırılmasına ilişkin ayarı yapabilirsiniz.
- **5** Yazdırma ayarlarınızı dilediğiniz gibi belirleyin ve ardından belgeyi yazdırın.

## <span id="page-15-0"></span>Oturum açma bilgilerini girin

Fiery sunucusu yazdırma için kullanıcı kimlik denetimini gerektirirse yazdırırken kullanmak üzere kullanıcı adınızı ve parolanızı girin.

**Not:** Oturum açma adı; ağ alan adı\kullanıcı adı veya yerel kullanıcı adı olabilir. Sistem gereksinimleriniz hakkında sistem yöneticinize danışın.

- **1** Fiery yazdırma sekmesini açın. (Bkz. [Fiery yazdırma sekmesini açma](#page-7-0) sayfa no 8.)
- **2** İş bilgisi simgesini tıklatın ve Kullanıcı kimlik denetimi seçeneğini genişletin.
- **3** Misafirim onay kutusunun işaretini kaldırın.

Windows oturum açma bilgileriniz yoksa onay kutusunu seçin.

**Not:** Fiery sunucusu, misafir yazdırma işlemine izin verecek şekilde yapılandırılmalıdır.

- **4** Aşağıdakilerden birini yapın:
	- **•** Windows kullanıcı adı ve parolasını göndermek için Windows oturumunu kullanın onay kutusunu işaretleyin.
	- **•** Alanlara kullanıcı adınızı ve parolanızı girin.

**Not:** Bilgisayarınızda yapılandırılan kullanıcı kimlik denetimi türüne bağlı olarak Windows oturum açma bilgilerini kullan onay kutusu görünmeyebilir.

**5** Fiery sunucusunun kullanıcı adınızı, parolanızı ve ayrıcalıklarınızı tanımladığını onaylamak için Doğrula seçeneğini tıklatın.

**Not:** Doğrulama yalnızca Çift yönlü iletişim açık olduğunda çalışır.

**6** Yazdırma ayarlarınızı dilediğiniz gibi belirleyin ve ardından belgeyi yazdırın.

## Fiery Driver'da özel sayfa boyutlarıyla çalışma

Özel sayfa boyutlarıyla, yazdırılan sayfanın ölçülerini belirlersiniz. Bir özel sayfa boyutu belirledikten sonra, seçiminizi, bir uygulama içinde, her baskı alacağınız zaman yeniden ölçü belirlemek zorunda kalmaksızın kullanabilirsiniz.

Özel sayfa boyutları için Genişlik işin kısa kenarına, Yükseklik işin uzun kenarına karşılık gelir. Özel sayfa boyutlarını, uygulamadaki sayfanın yönünden bağımsız olarak belirleyin.

#### **İşe ilişkin özel belge boyutunu ve sayfa boyutunu tanımlama veya düzeltme**

Özel belge boyutunu veya iş için girdi boyutunu tanımlayabilirsiniz veya düzenleyebilirsiniz.

Belge boyutu dijital *girdi* (orijinal belgenizde tanımlanan sayfa boyutu) ve çıktı kağıt boyutu fiziksel *çıktı* (yazıcı kasetindeki kağıdın gerçek boyutu) şeklindedir.

<span id="page-16-0"></span>Fiery Driver çıktı Kağıt boyutu seçeneğini varsayılan olarak Belge boyutu seçeneği ayarına göre belirler. Belgenin bir sayfasını veya bir sayfalık kağıda belgenin birden çok sayfasını yazdırıyor olmanız fark etmez.

- **1** Yüklü yazıcıları listeleyen klasörü açın. (Bkz. [Yüklü olan yazıcıları listeleyen klasörü açma](#page-5-0) sayfa no 6.)
- **2** İstenen yazıcı simgesini sağ tıklatın ve Yazdırma tercihleri öğesini seçin.
- **3** Ortam simgesini tıklatın.
- **4** Belge boyutu (veya Sayfa boyutu) menüsünde Özel seçeneğini tıklatın.
- **5** Özel belge boyutu veya sayfa boyutu için bu seçenekleri belirleyin:
	- **•** Ebatlar Belgenin veya yazdırma işinin genişliğini ve yüksekliğini belirler.
	- **•** Birim Belge veya yazdırma işi için ölçü birimi belirler.

#### **Özel belge boyutu veya sayfa boyutu ile bir işi yazdırma**

Özel belge veya sayfa boyutuyla bir işi yazdırabilirsiniz.

- **1** Uygulamanızdan Dosya > Yazdır seçeneğini tıklatın ve yazıcınızı Fiery sunucusu olarak belirleyin.
- **2** Belge özellikleri penceresini görüntüleyen düğmeyi tıklatın.

Belge özellikleri penceresini açmak üzere izlenecek adımların sırası uygulamaya göre farklılık gösterebilir.

- **3** Ortam simgesini tıklatın.
- **4** Belge boyutu (veya Sayfa boyutu) menüsünden özel belge boyutunu veya sayfa boyutunu seçin.
- **5** Girdi kaseti veya Kağıt kaynağı menüsünden iş için özel kağıt boyutunu içeren kaseti seçin.

**Not:** Kaset seçimi yalnızca geçerli iş için uygulanır.

**6** Yazdırma ayarlarınızı dilediğiniz gibi belirleyin ve ardından belgeyi yazdırın.

## Görüntü kaydırma özelliğini kullanma

Görüntü kaydırma, yalnızca belirli bir sayfa için değil, tüm iş için görüntünün ofsetini etkiler.

Ancak, ön (tek sayılı) ve arka (çift sayılı) sayfalar için hizalama ayarlarını belirtebilirsiniz. Görüntü kaydırma, görüntünün kırpılmasını önleyebilir.

**Not:** Görüntü kaydırma, Kitapçık oluşturucu ve Birleşik yazdırma için desteklenmez.

Genel olarak Görüntü kaydırma şunlar için kullanışlıdır:

- **•** Yazıcının kağıt yolu ortalanmadığında kağıt yolunu düzeltme.
- **•** Formlarda önceden yazdırılan alanlarla içeriği hizalama.
- **•** Kağıdın bir tarafındaki içeriği, kağıdın diğer tarafında önceden yazdırılmış olan içerikle doğru şekilde hizalama.
- **1** Uygulamanızda, Dosya > Yazdır ögelerini seçin ve Fiery sunucusu ögesini yazıcınız olarak belirleyin.
- <span id="page-17-0"></span>**2** Belge özellikleri penceresini görüntüleyen düğmeyi tıklatın. Belge özellikleri penceresini açma adımlarının sırası, uygulamaya göre değişiklik gösterir.
- **3** Sonlandırma simgesini tıklayın.
- **4** Görüntü kaydırma seçeneğini genişletin ve Görüntü kaydırma ögesini seçin.
- **5** Ölçü birimlerini seçin.
- **6** X ve Y ekseni alanlarına Ön ve Arka görüntü kaydırma ayarlarını yazın.

**Not:** X ve Y eksenleri için maksimum değer, 999,99 nokta/13,89 inç/352,77 mm'dir.

**7** Ön ve arka görüntüleri orantılı olarak hizalamak için Ön ve arka görüntüleri hizala ögesini seçin.

## Farklı ortam türleriyle işleri yazdırma

Karma ortam özelliği yazdırma işinin bölüm başlangıçlarını tanımlar ve belirli sayfaları ya da sayfa aralıklarını ortam türüne bağlı olarak yazdırır.

Örneğin, tek bir yazdırma işinde boş sayfalar ekleyebilir veya çift taraflı sayfaları belirtebilirsiniz. Karma ortam özelliğini ayrıca her bir bölümü ayrı bir sonlandırma veya çift taraflı set olarak ele alan bölüm tabanlı sonlandırma seçeneklerini belirlemek için de kullanabilirsiniz.

**Not:** Seçim listesi için en fazla 100 farklı ayar kaydedebilirsiniz.

- **1** Uygulamanızdan Dosya > Yazdır seçeneğini tıklatın ve yazıcınızı Fiery sunucusu olarak belirleyin.
- **2** Belge özellikleri penceresini görüntüleyen düğmeyi tıklatın.

Belge özellikleri penceresini açmak üzere izlenecek adımların sırası uygulamaya göre farklılık gösterebilir.

- **3** Ortam simgesini tıklatın.
- **4** Karma ortam seçeneğini genişletin ve aşağıdaki seçeneklerden birini belirleyin:

**Not:** Bölüm başlama sayfaları, Kapağı tanımla veya Her bölümü farklı bir bitiş seti olarak tanımla seçeneğini kullanırsanız her bölüm için kağıt boyutunda belirtilen *tüm* ortamların aynı ebatları paylaşması gerekir.

- **•** Bölüm başlama sayfaları Virgülle ayrılmış değerleri kullanarak bölüm başlangıçlarını belirler (örneğin: bölüm ayrımları belirlemek üzere bu seçeneği kullanın (örneğin: 4,9,17). İlk sayfaya yazılması gerekli değildir; sayfa numaraları, orijinal belgenin numaralandırmasıdır.
- **•** Her bölümü farklı bir bitiş seti olarak tanımla Sonlandırma seçeneklerini (zımbalama gibi) veya Bölüm başlama sayfaları seçeneğiyle oluşturduğunuz her bölüm için çift taraflı yazdırmayı uygular. Çift taraflı yazdırma için bu seçenek gerekirse, her bir başlama sayfasının önüne, sol tarafa boşluk ekleyerek sağ taraftaki sayfayı kullanmaya zorlar.
- **•** Kapağı tanımla Sayfa özniteliklerini ön ve arka kapak sayfalarına atar.

**Not:** Fiery sunucusu destekliyorsa bu seçenek kullanılabilir.

- <span id="page-18-0"></span>**•** Yeni sayfa aralığı - Belirli sayfalara veya sayfa aralıklarına sayfa öznitelikleri atar. Sayfa özniteliklerini ayarladıktan sonra Tanım ekle seçeneğini kullanarak ayarlarınızı kaydedin.
- **•** Yeni ek: Boş sayfalara sayfa özniteliklerini atamak için bu seçeneği kullanın. Sayfa özniteliklerini ayarladıktan sonra Yerleştir seçeneğini tıklatın ve ardından Karma ortam görünümüne geri dönmek için Kapat seçeneğini tıklatın.

## Çift taraflı işleri yazdırma

Yazdırılan görüntülerin yönlendirmesini belirleyen bir çift taraflı yazdırma ayarı belirterek tek taraflı bir işi çift taraflı olarak yazdırabilirsiniz.

**Not:** Görüntülenen çift taraflı yazdırma ayarları, yazıcıya göre değişiklik gösterir.

Belgede tek sayılı sayfa sayısı varsa bu seçenek işin sonuna boş bir sayfa ekler.

- **1** Uygulamanızda, Dosya > Yazdır ögelerini seçin ve Fiery sunucusu ögesini yazıcınız olarak belirleyin.
- **2** Belge özellikleri penceresini görüntüleyen düğmeyi tıklatın.

Belge özellikleri penceresini açma adımlarının sırası, uygulamaya göre değişiklik gösterir.

- **3** Düzen simgesini tıklatın.
- **4** Çift taraflı yazdırma ayarlarından birini seçin:
	- **•** Taraf 1'deki görüntünün üst kısmını, Taraf 2'deki görüntünün üst kısmıyla aynı sayfa kenarına yazdırın.

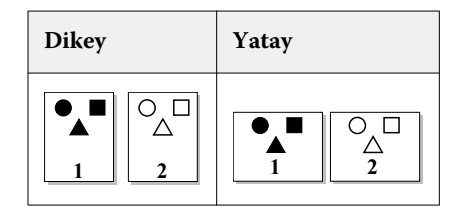

**•** Taraf 1'deki görüntünün üst kısmını, Taraf 2'deki görüntünün üstündeki sayfanın zıt kenarına yazdırın.

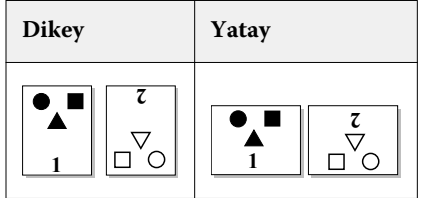

## Fiery Driver'daki PostScript dosyalarını yönetme

PostScript dosyalarına yazdırabilirsiniz, taşınabilir veya Encapsulated PostScript (EPS) dosyalar oluşturabilirsiniz. Fiery Driver veya bir uygulamadan dosya yazdırmak için Fiery Driver öğesine talimat verebilirsiniz.

#### <span id="page-19-0"></span>**PostScript dosyasına yazdırma ayarları**

PostScript dosyaları oluşturmak üzere ayarlayabilirsiniz. Uygulamanın PostScript dosyasını yazdıramaması durumunda bu yarar sağlar.

- **1** Yüklü yazıcıları listeleyen klasörü açın. (Bkz. [Yüklü olan yazıcıları listeleyen klasörü açma](#page-5-0) sayfa no 6.)
- **2** İstediğiniz yazıcı simgesini sağ tıklatın ve Yazıcı özellikleri veya Özellikler öğesini tıklatın.
- **3** Bağlantı Noktaları sekmesini tıklatın.
- **4** Bağlantı noktası listesinden FILE öğesini seçin.
- **5** Dosyaya yazdırmadan önce gerekirse tüm yazdırma seçeneklerini ve yazıcı denetimlerini ayarlayın.

#### **Yazdırma sorunları için hata işleyici ekleme**

Fiery Driver Windows'un algılayamadığı bazı hataları algılar ve yazdırdığınız her belgeyle birlikte PostScript hata işleyici göndermenize olanak tanır.

Hata işleyiciyi yazıcıya gönderdiğinizde yazıcı, hatasız işlenen, yazdırılması başarısız olan sayfaları yazdırır ve ardından hata mesajı içeren bir sayfayı yazdırır.

**Not:** PostScript hata işleyici EPS biçimini seçtiğinizde kullanılamaz.

- **1** Yüklü yazıcıları listeleyen klasörü açın. (Bkz. [Yüklü olan yazıcıları listeleyen klasörü açma](#page-5-0) sayfa no 6.)
- **2** İstenen yazıcı simgesini sağ tıklatın ve Yazdırma tercihleri öğesini seçin.
- **3** PostScript sekmesini tıklatın.
- **4** PostScript hata bilgisini yazdır seçeneğini belirleyin.

## Fiery Driver sorun giderme

Fiery Driver, bir veya daha fazla yazdırma ayarının çakışması gibi bir sorun algıladığında çakışmayı tanımlayan ve nasıl düzeltileceği konusunda öneriler sağlayan bir hata mesajı görüntüler.

### **Yazdırma sorunlarını gidermek için hata işleyiciyi kullanma**

Hata işleyiciyi yazıcıya gönderdiğinizde yazıcı, hatasız işlenen, yazdırılması başarısız olan sayfaları yazdırır ve ardından hata mesajı içeren bir sayfayı yazdırır.

Yazdırma sorununu tanıladıktan sonra PostScript hata bilgisini yazdır seçeneğinin işaretini kaldırın.

**Not:** PostScript hata işleyici EPS biçimini seçtiğinizde kullanılamaz.

#### <span id="page-20-0"></span>**Belgelerin yazdırılması uzun sürüyor**

Yazıcınızın yazdırma işi alışılmadık bir şekilde uzun sürüyorsa, yazdırma işini göndermeden önce yazdırma süresini düşürmek için şu adımları uygulayabilirsiniz.

Tagged Binary Communications Protocol (Etiketli ikili iletişim protokolü) seçeneğiyle ikili iletişim örneğin, ASCII iletişiminden daha hızlıdır. Genellikle taşınabilirlik değerlendirmeleri, belgenizle birlikte bilgisayardan ne indirdiğinizi gösterir. Örneğin yazı tipleri, PostScript başlığı veya hata işleyici. İndirme ayrıca yazdırma süresini de etkiler.

PostScript sekmesindeki seçenekler oluşturulan yazıcı dosyasının boyutunu etkileyebilir. Bu nedenle bunu yazdırmak zaman alır.

PostScript sekmesindeki seçenekler aşağıdaki gibidir:

- **•** PostScript (hızı optimize edilmiş), ağ biriktiricilerin tüm özelliklerini tamamen desteklemeyebilir. Bu seçeneği, sonraki yazdırmaların biriktirici kullanacağı dosyaya yazdırma işleminin söz konusu olduğu durumlarda kullanmayın. Ters sayfa ve kısmi belge yazdırma gibi özelliklere sahip yazdırma kuyruğuna alma yazılımınız varsa dosya taşınabilirliği bu özelliği seçerseniz kaybolabilir.
- **•** PostScript hata bilgilerini yazdır seçeneği, bir işle birlikte hata işleyiciyi gönderirken yazıcıyı yavaşlatabilir. Hata işleyiciyi yalnızca gerektiğinde gönderin.
- **•** PostScript dili seviyesi (varsa) ayarını yazıcınızın desteklediği en üst seviyeye ayarlayın.

Dosyaya yazdırılırken veya başka bir yazıcıdan yazdıracağınız EPS dosyası oluşturulurken, bu seçeneği yalnızca hedef yazıcı PostScript dili seviyesini destekliyorsa belirleyin.

**•** Belge TrueType yazı tipleri içeriyorsa ve en yüksek kalitede çıktılar almanız gerekmiyorsa, TrueType yazı tipi ayarı menüsünden Cihaz yazı tipiyle değiştir seçeneğini belirleyin.

Varsayılan PostScript yazı tiplerini TrueType yazı tipleriyle değiştirmek, TrueType yazı tiplerini göndermekten çok daha hızlıdır. Bu seçeneği yalnızca dahili yazıcı yazı tipleriyle kullanın.

#### **Monitör yanlış yazıcı yazı tipini görüntülüyor**

Birçok PostScript yazıcısı, yazıcının Salt okunur belleğine (ROM) kalıcı olarak yüklü olan en az 13-35 PostScript yazı tipi içerir. Adobe Type Manager (ATM) programınız varsa bu yazı tipleri genellikle uygulamanızın yazı tipi menülerinde görünür ve yazı tipleri yazdırma için kullanılabilir.

ATM programınız yoksa, Windows metni görüntülemek için yazı tiplerini PostScript yazıcı yazı tipleriniz için değiştirerek kullanır.

Yazı tipi indirme yardımcı programı veya yazı tipi süzgeci kullanıyorsanız örneğin, diğer yazıcı yazı tiplerini yüklemek için sisteminizde görüntülenecek ATM ile eşleşen PostScript yazı tipleri olmayabilir.

Helvetica, Times, Courier ve Symbol gibi bazı PostScript yazı tipleri için Windows en yakın eşleşen yazı tiplerini görüntüler. Diğer PostScript yazı tipleri için Windows en yakın eşleşen yazı tipini görüntülemez. Örneğin, Windows Palatino için Times New Roman kullanabilir. En düşük eşleşme Zapf Dingbats ile olur, Windows'taki benzeri Wingdings'dir.

#### <span id="page-21-0"></span>**Yerleştirilen EPS görüntüsü çok küçük**

Bazı uygulamalar, Fiery Driver'a EPS görüntülerinin doğru şekilde oluşturulması için yeterli bilgi sağlamaz. Bu uygulamalarla oluşturduğunuz görüntüleri diğer uygulamaların belgelerine yerleştirdiğinizde görüntüler çok küçük görünebilir.

Bazı durumlarda, resmin kendisi sayfanın yalnızca küçük bir bölümünde yer alır. Diğer durumlarda bu bir uygulama sorunudur. Bu sorunu düzeltemezsiniz. Uygulamanın gelecekteki düzeltmeleri bu sorunu düzeltebilir.

#### **Uygulama Fiery Driver özellikleriyle uyumlu değil**

Bazen bir uygulama Fiery Driver özellikleriyle uyumlu olmayabilir.

Uyumlu olmayan uygulamaların bir listesi için Fiery sunucusu sürüm notlarına bakın.

#### **Çoklu sayfa düzenleri doğru yazdırılmadı**

Sayfa ayarı seçeneklerinin tümü, çoklu sayfa düzenleriyle verimli bir şekilde çalışmaz.

Düzen belirtimleriyle bir belgeyi yazdırırken aşağıdakileri göz önünde bulundurun:

**•** Uygulamanız düzen, yönelim ve ölçeklendirme ayarlarını birlikte yapabiliyorsa ve belgenin farklı bölümlerine bu seçeneklerin farklı ayarlarını uygulayabiliyorsa, çoklu sayfa düzenleri beklendiği şekilde, aşağıdaki grafikte gösterildiği gibi yazdırılır.

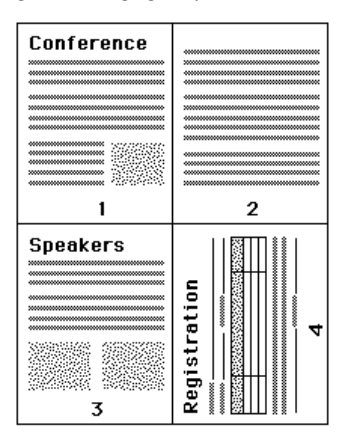

**•** Çoklu sayfa düzeni kullanırken farklı bir çözünürlük, sayfa boyutu ve sayfa kaynağı istiyorsanız veya farklı sayfalar için çift taraflı ayarları yapmak istiyorsanız Fiery Driver, o anda istediğiniz sayfa ayarı ayarlarını uygulayarak önceki isteğinizi tamamlar ve yeni bir sayfaya başlar. Çoklu sayfa düzeninin sanal sayfalarının eksik görünmesine rağmen düzen sırası aynı kalır. Bunun nedeni, Fiery Driver'ın sonraki talimat setini yeni bir sayfada başlatmasıdır. **•** Aşağıdaki örnekte, belgenin ilk sayfası şirketin antetli kağıdına, kalan sayfalar farklı bir kağıt kaynağından kullanılan standart kağıda yazdırılır.

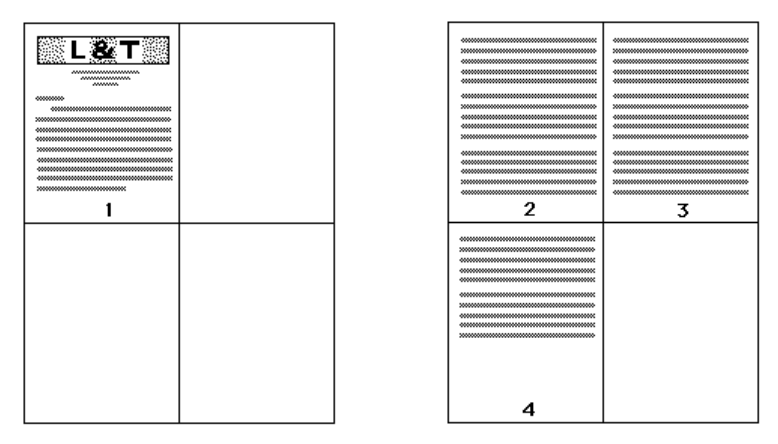

**•** Bazı uygulamalar yalnızca yatay yönelimlerden birini kullanmanıza izin verir: yatay, yatay olarak döndürülmeyen. Bir belge birden çok yönelim kullanıyorsa, çoklu sayfa düzenleri beklendiği şekilde yazdırılmayabilir.

Bazı uygulamalar, Fiery Driver öğesinin çoklu sayfa düzenine göre yazdırmayla harmanlanan kopyaları birleştirme yeteneği ile uyumlu olmayabilir. Bu özelliklerin birleştirilmesi beklenmeyen yazdırma sonuçlarına neden olabilir. Harmanlanan kopyalar için; uygulamanın Yazdır iletişim kutusundan harmanlama seçeneğini seçmek yerine Fiery Driver'da Sonlandırma simgesinde harmanlama seçeneğini seçmeniz daha iyi olacaktır.

Windows için Fiery Driver Windows için Fiery Driver 24